## **Seite 214**

## **Detaillierte Lösung für CASIO ClassPad**

Matrizen lassen sich beim ClassPad mithilfe des 2D-Keybords einfach eingeben. Dazu wählt man die Option CALC und findet dann rechts oben das Icon zur Eingabe von quadratischen Matrizen.

|                                                         |                                                                            |      | $\boxed{\text{mth}}$ abc $\boxed{\text{cat}}$ 2D $\boxed{\boxtimes}$ $\boxed{\text{CD}}$ $\boxed{\text{mth}}$ abc $\boxed{\text{cat}}$ 2D $\boxed{\text{Z}}$ $\boxed{\text{CD}}$ |  |
|---------------------------------------------------------|----------------------------------------------------------------------------|------|----------------------------------------------------------------------------------------------------|--|
|                                                         | $\hat{z}$ $\mathbf{x}$ $\mathbf{y}$ $\mathbf{z}$ $\mathbf{t}$ $\mathbf{t}$ |      |                                                                                                    |  |
|                                                         |                                                                            |      |                                                                                                    |  |
|                                                         |                                                                            |      |                                                                                                    |  |
|                                                         |                                                                            |      |                                                                                                    |  |
| {昌 {説  0                                                |                                                                            |      |                                                                                                    |  |
| TRANS OPTN                                              | VAR 1                                                                      | EXEL | TRANS OPTN<br>VAR I<br><b>EXE</b>                                                                                                    |  |
| Standard Real Bog com<br>Standard Real Bog com<br>.geb. |                                                                            |      |                                                                                                    |  |

Klickt man mehrmals auf das Icon, so wird die Matrix jeweils quadratisch erweitert.

Jetzt lässt sich die Matrix bequem ausfüllen und in einer Variablen speichern.

Eine 3x1-Matrix erzeugt man, indem man zweimal auf das Icon links oben klickt. Die Symbolik des Icon lässt sich folgendermaßen interpretieren: Das schwarz Markierte ist vorhanden, das weiß Markierte kommt hinzu.

Matrizen werden mit der üblichen Syntax miteinander multipliziert.

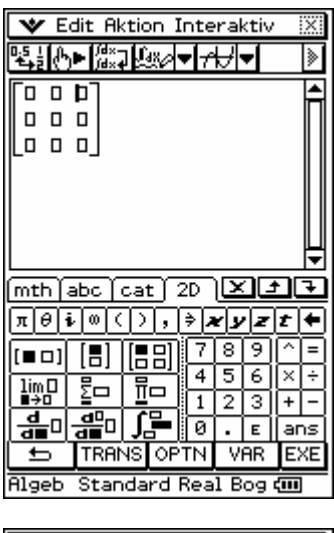

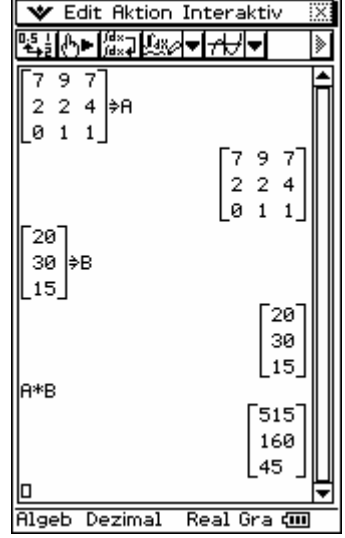

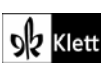